## **T.C. İSTANBUL KÜLTÜR ÜNİVERSİTESİ LİSANSÜSTÜ EĞİTİM ENSTİTÜSÜ TARAFINDAN İKÜ-CATS UZAKTAN EĞİTİM PORTALINDA GERÇEKLEŞTİRİLECEK OLAN ÇEVRİMİÇİ YAZILI VE/VEYA MÜLAKAT BİLİMSEL DEĞERLENDİRME SINAVLARINA KATILMAK İÇİN İZLENMESİ GEREKEN PROSEDÜR**

Çevrimiçi **Yazılı ve/veya Mülakat Bilimsel Değerlendirme Sınavlarına** Üniversitemizin İKÜ-CATS platformu üzerinden gerçekleştirilecektir. Bu değerlendirmelere katılabilmek için izlenmesi gereken prosedür aşağıdaki şekilde olacaktır.

1. İKÜ-CATS platformuna [https://cats.iku.edu.tr](https://cats.iku.edu.tr/portal) adresli sayfadan kullanıcı adı ve şifreniz ile giriş yapınız.

(YüksekLisans veDoktora programlarımıza başvuran öğrenci adaylarımız, başvurusırasında gönderilen**öğrencinumarası**ve **şifreleri**ileCATSplatformunagirişyapacaklardır.)

C à cats.iku.edu.tr/por Kullanıcı Adı: User1 **EXCATS** Sifre **Q** CATS Hakkinda **Q CATS HAKKINDA** & Bağlantı  $\mathbf{x}$ +0 Hosgeldiniz · Özellikler **CATS Hakkında** Q Site Listelevici @ Altyapr L+ Yeni Hesap Sifre Sifirlama **Q** Yardım Arastırmacılar, meslektaslarıyla bir proje Eğitmen, öğrencilerin ödev üzerinde Öğrenci,çalışma grubu veya müfredat dışı üzerinde işbirliği yapmak için site faaliyetler için bir site oluşturabili işbirliği yapmaları için çevrimiçi tartışma panosu görevi gören bir site oluşturabilir (kurumsal politikaya bağlı olarak) oluşturabilir

2. Platforma giriş yaptığınızda sayfanın üst kısmında başvurduğunuz lisansüstü programın bağlı olduğu Anabilim/Anasanat Dalının (ABD/ASD) isminin yazdığı sekme görülecektir (Örneğin **İşletme ABD)**. Bu sekmeye tıklayınız.

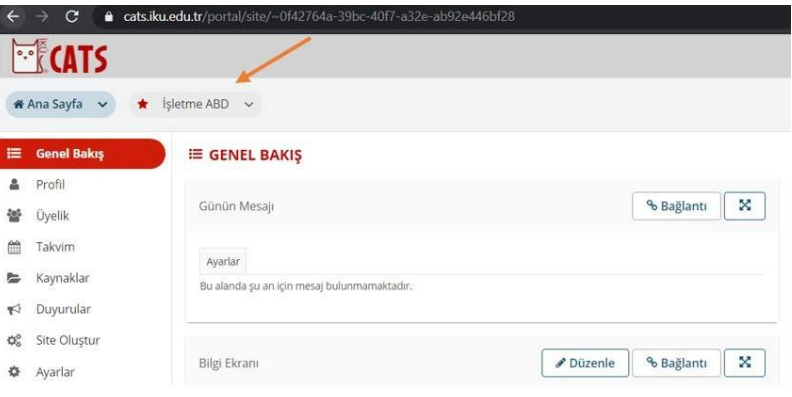

Kullanıcı Adı: Öğrenci Numarası (Örneğin<br>2000001111) Sifre \*\*\*\*\*\*\*\*\*\*\* 2000001111) Şifre :\*\*\*\*\*\*\*\*\*\*

#### **Başvurduğunuz Anabilim/Anasanat Dalının sekmesine giriş yaptıktan sonra:**

**A- Yazılı Sınavına Kısa Sınav ve Testler Aracıyla Katılmak için:**

**İlgili Anabilim/Anasanat Dalıtarafından size yapılan duyuruda süreli bir sınav alacağınız belirtildiyse;**

1- Sayfanın sol tarafında **Kısa Sınav ve Testler** aracına tıklayarak sınav alanına gidiniz. Sınava erişim zamanınız geldiğinde **Bir sınav seç** başlığı altında girmeniz gereken sınavın adını link şeklinde görüntüleyebilirsiniz. Başvurduğunuz programın sınavına tıklayarak sınava giriş yapınız.

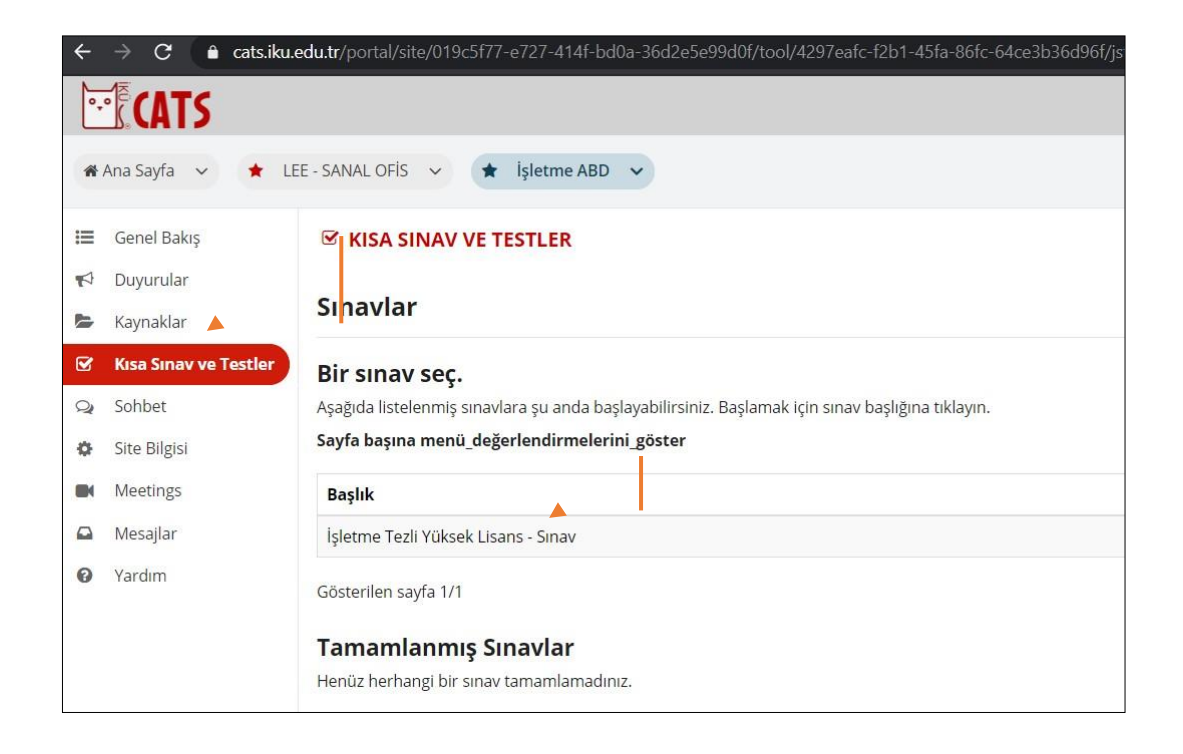

3. "SINAVABAŞLA"ya tıkladıktan sonra soruları cevaplamaya başlayabilirsiniz.

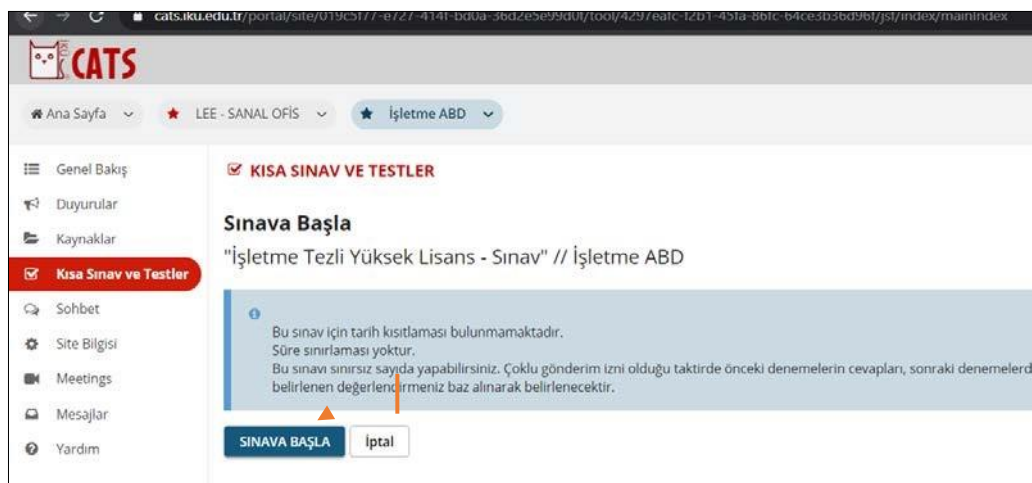

4. Her sorunun sonunda, cevaplarınızın kaydolması için "Kaydet" butonuna tıklayınız. Ardından, bir sonraki soruya geçiniz ve bunu her soru sonunda uygulayınız. Cevapladığınız son sorunun ardından "NOTLANDIRMAK ÜZEREGÖNDER" etıklayarak sınavınızı tamamlayınız.Aksi takdirde cevaplarınız kaydedilmeyecek ve notlandırılamayacaktır.

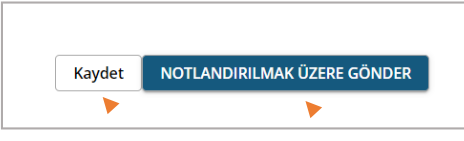

5. **DosyaYükleme**tipindekisorulariçinhazırladığınızcevapdosyasını"Gözat"yardımıileseçerek "Yükle" ye tıklayarak sisteme yükledikten sonra bir sonraki soruya "Kaydet" butonuna tıklayarak geçiniz. Cevapladığınız son sorunun ardından "NOTLANDIRMAK ÜZERE GÖNDER" e tıklayarak sınavınızı tamamlayınız. Aksi takdirde cevaplarınız kaydedilmeyecek ve notlandırılamayacaktır.

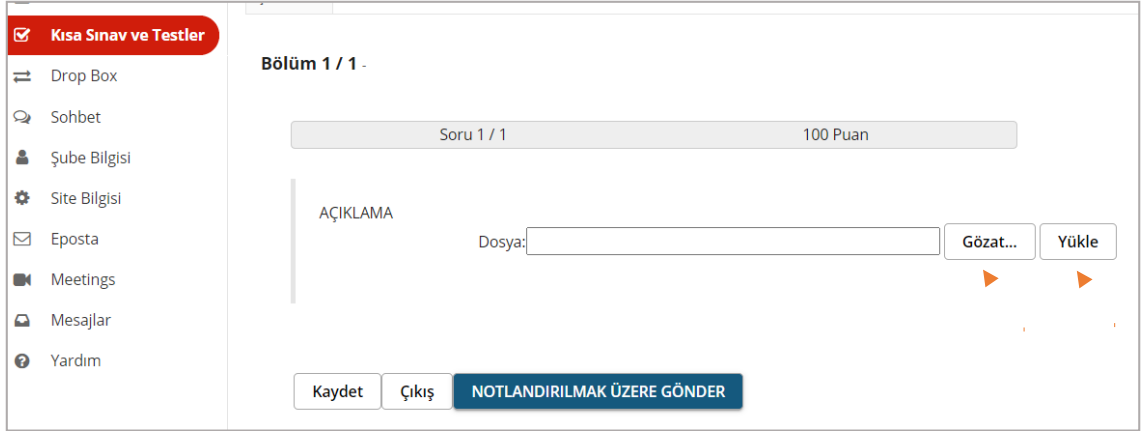

### **B- Yazılı Sınavına Ödevler Aracıyla Katılmak için:**

#### **İlgili Anabilim/Anasanat Dalı tarafından size yapılan duyuruda süreli bir ödev alacağınız belirtildiyse;**

Giriş yaptığınız sayfa aşağıdaki şekilde görüntülenecektir. İlgili **Anabilim/Anasanat** Dalı tarafından size yapılan duyuruda süreli bir ödev alacağınız belirtildiyse;

1- Sayfanın sol tarafında **Ödevler** aracına tıklayarak ödev alanına gidiniz. Yapmanız istenen ödeve tıklayarak ödeve-sınava girişyapınız.

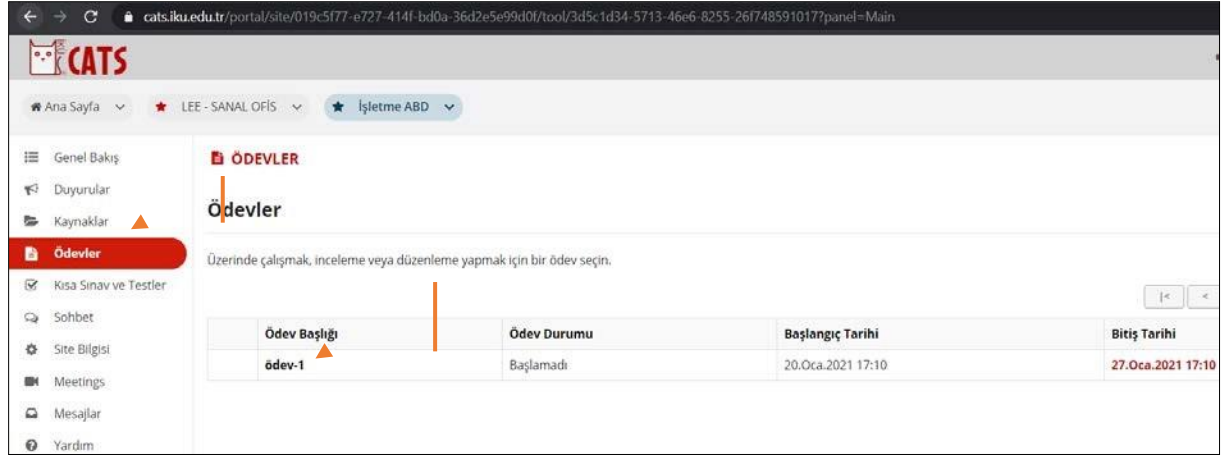

2- Ödev olarak yükleyeceğiniz dosyayı sisteme yükleyerek veya isteniyorsa text alanına yazarak ödevi gönderiniz.

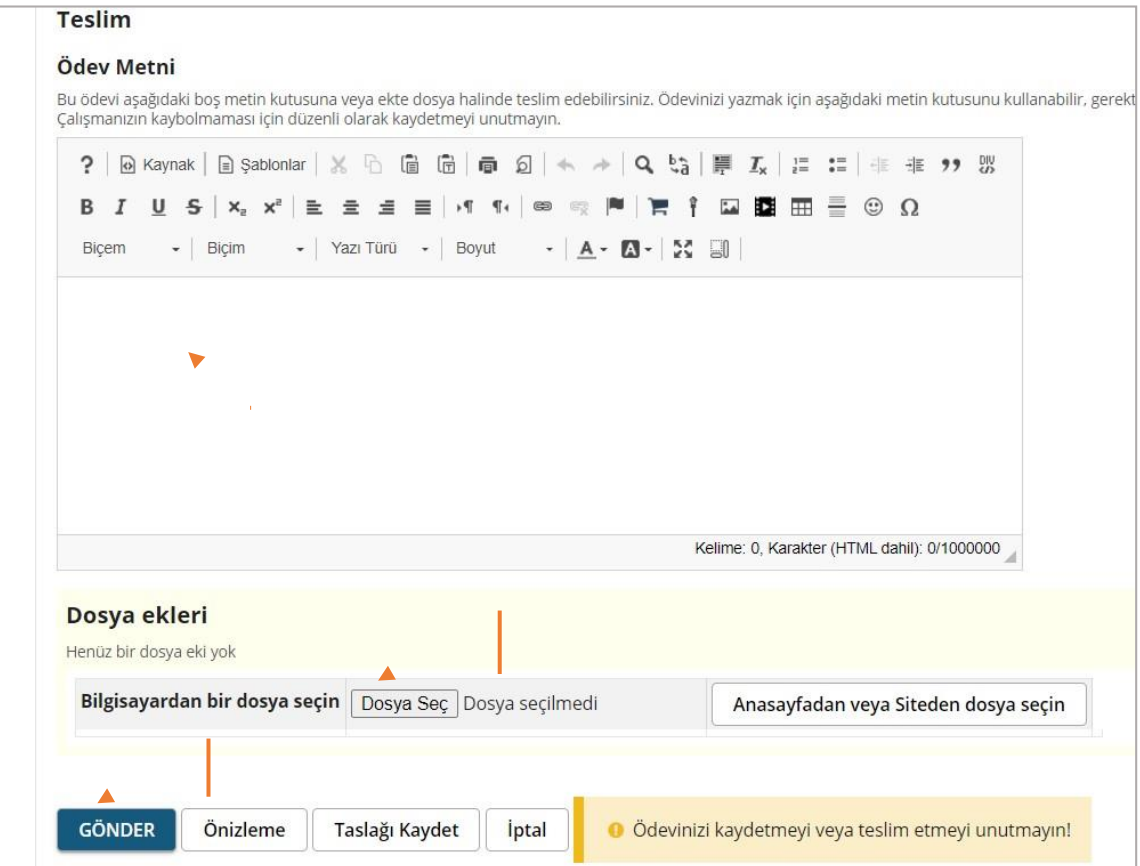

# **C. Mülakata Meetings Aracıyla Katılmak için:**

Giriş yaptığınız sayfa aşağıdaki şekilde görüntülenecektir. İlgili **Anabilim/Anasanat** Dalı tarafından size yapılan duyuruda ilan edilen tarih ve saatte çevrimiçi mülakata katılmak için;

1- Sayfanınsoltarafında**Meetings**aracınatıklayarakilgilialanagidiniz.Başvurduğunuzprogramın Mülakat Odasının adına tıklayarak mülakat odasına aşağıdaki adımları takip ederek giriş yapınız.

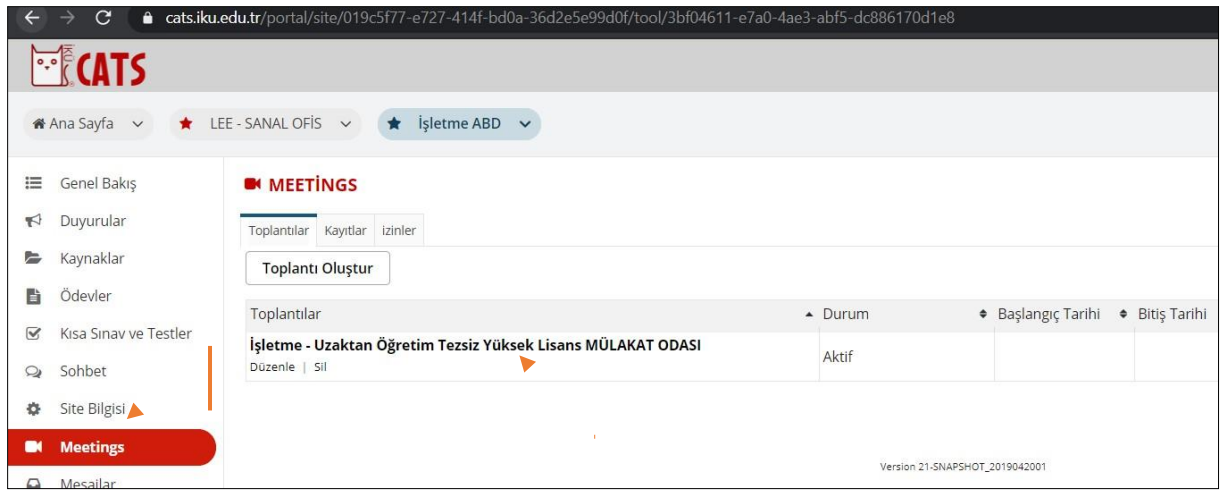

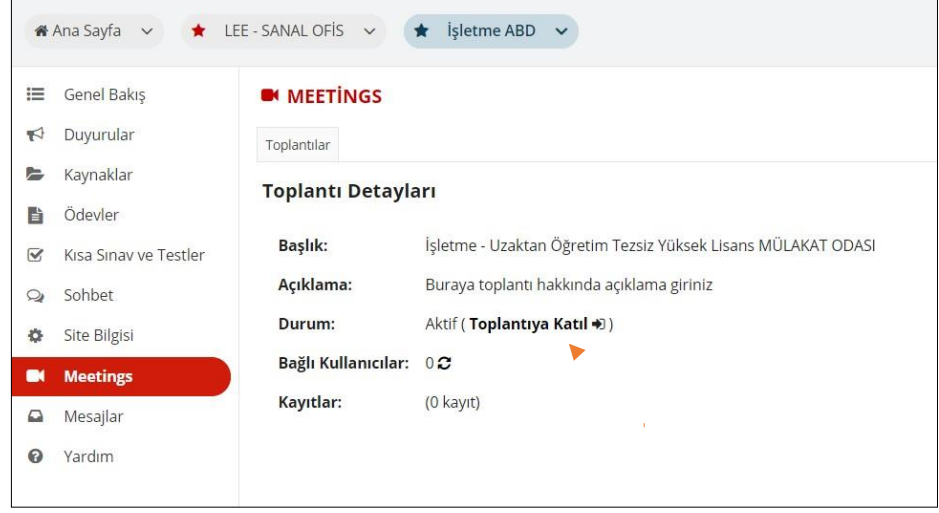

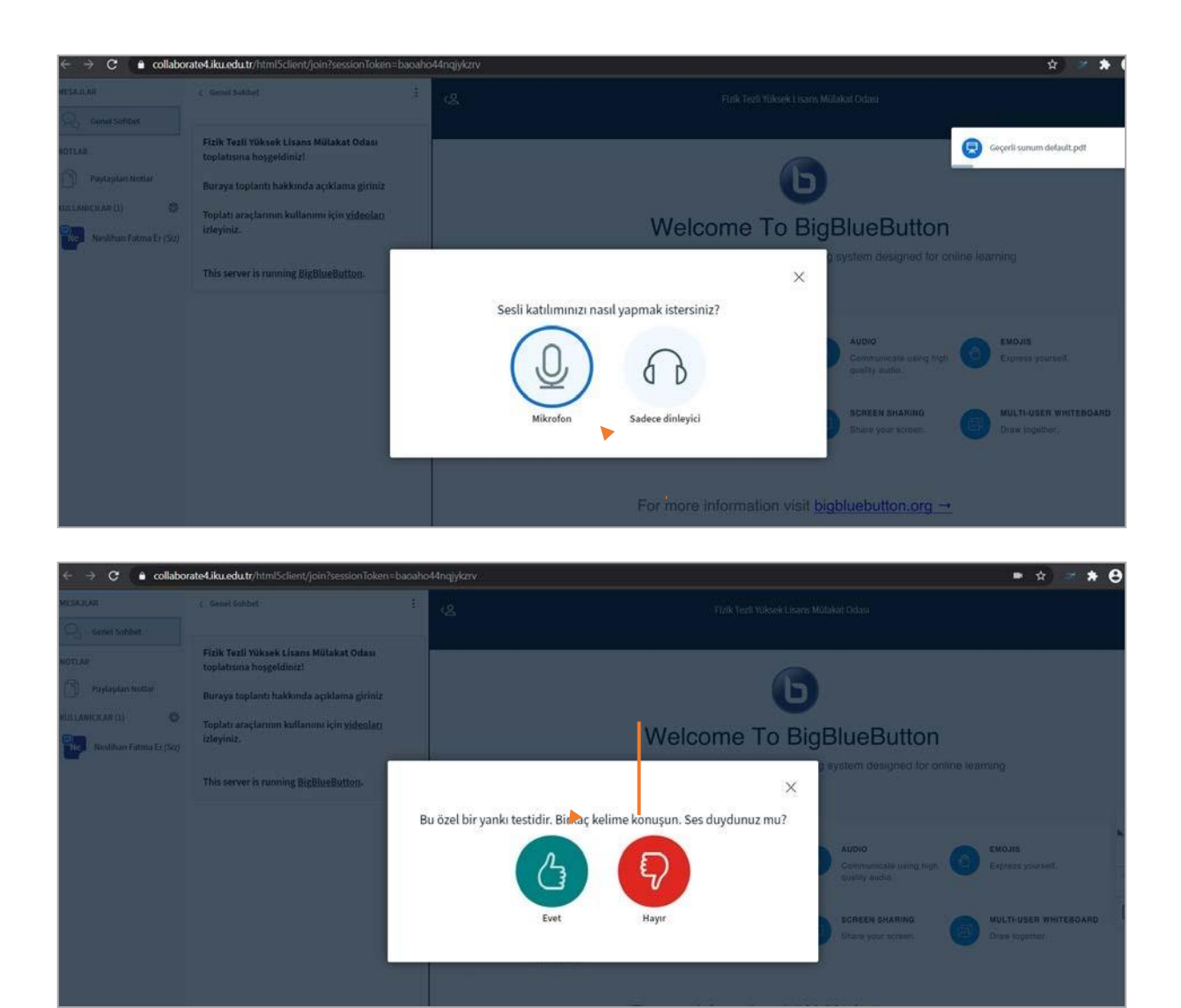

Başvuru yaptığınız lisansüstü programlara ait [https://enstitu.iku.edu.tr/tr/ogrenci/basvuru](https://enstitu.iku.edu.tr/tr/ogrenci/basvuru-kosullari)[kosullari](https://enstitu.iku.edu.tr/tr/ogrenci/basvuru-kosullari) linkinde ilan edilen tarih ve saatlerde çevrimiçi Yazılı ve/veya Mülakat Bilimsel Değerlendirme Sınavlarına katılmak için izlemeniz gereken prosedürler yukarıda açıklandığı şekilde olacaktır.

**ÖNEMLİ NOT:** Sınavlara zamanında katılıp yukarıda belirtilen tüm adımlarla birlikte değerlendirme prosedürleriyle ilgili yapılan tüm açıklama ve duyuruları takip etmek öğrencilerimizin sorumluluğundadır.